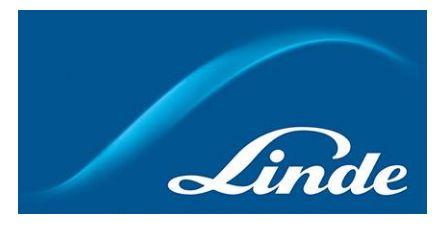

# **Kuinka käytän toiminnallisuutta "Toistuva tilaus"**

## **Kuinka käytän uutta toiminnallisuutta "Toistuva tilaus"**

### **Lyhyt kuvaus toiminnallisuudesta "Toistuva tilaus":**

Toistuva tilaus on toiminto, jossa Linden verkkokaupan käyttäjä voi tehdä toistuvan tilauksen halutulla uusimistahdilla, haluttuna viikonpäivänä (tai kuukautena), sekä halutulla tuotetyypillä ja määrällä. Aktivoinnin jälkeen tilaus ennalta määrätyillä tuotteilla tehdään automaattisesti ennalta määrättynä päivänä ennalta määrätyllä taajuudella automaattisesti ilman, että käyttäjän tarvitsee tehdä mitään manuaalisesti. Käyttäjä saa sähköpostitse ilmoituksen aina, kun tilaus on lähdössä.

1. Mene osoitteesee[n http://linde-gas.fi/shop](http://linde-gas.fi/shop) ja kirjaudu sisään.

#### 2. **Toistuvan tilauksen luomiseen on useita vaihtoehtoja:**

**A:** Toistuvan tilauksen luominen **tilaushistorian** kautta. Valitse tili ja toimitusosoite, jonne tilaus luotiin, valitse tilaus listalta ja paina "Tallenna toistuva tilaus":

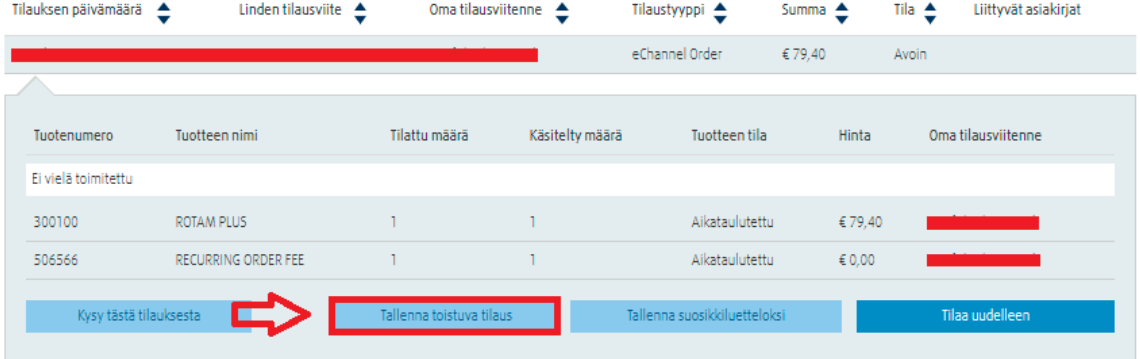

**B:** Voit käyttää myös "**Toistuva tilaus**"-valikkoa suoraan painamalla "Luo toistuva tilaus" painiketta:

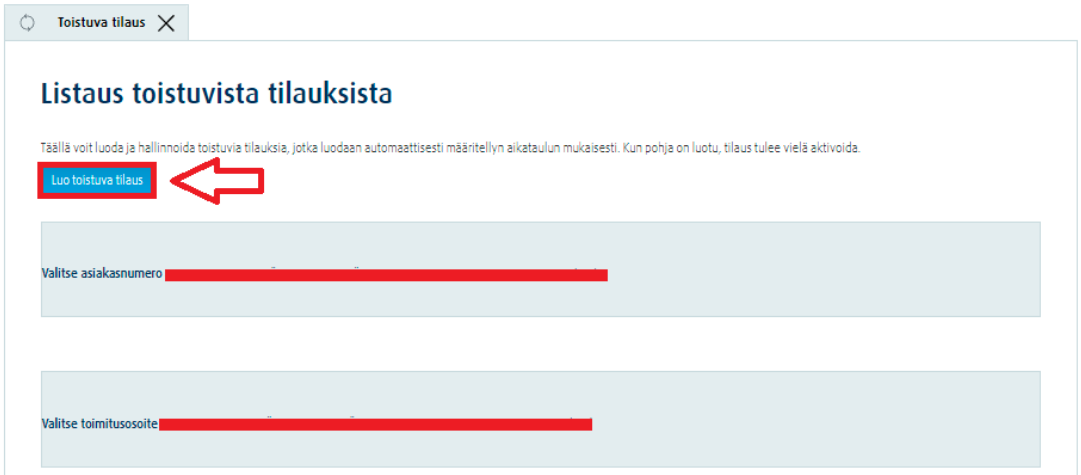

**Huom!** Kun tallennat toistuvan tilauksen tämän valikon kautta, sinun tulee lisätä tuotteet tilaukselle manuaalisesti ennen tilauksen aktivointia.

**C:** Luodaksesi toistuvan tilauksen **ostoskorin kautta**, paina "Tallenna toistuvaksi tilaukseksi" ennen siirtymistäsi kassalle:

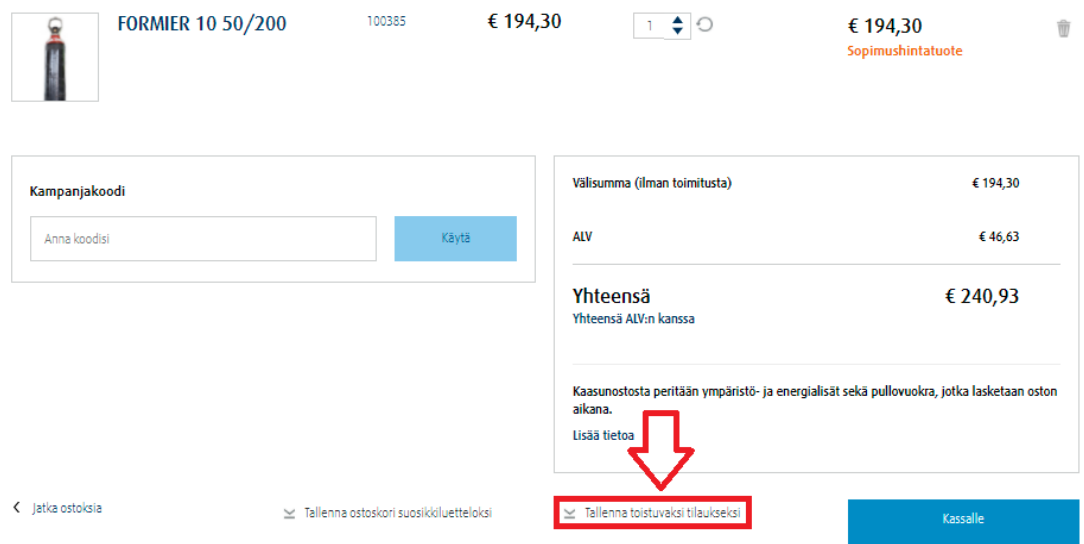

3. Ponnahdusikkuna ilmestyy. Täytä tarvittavat tiedot, tähdellä merkityt kentät ovat pakollisia. Huolehdi että asiakasnumero ja toimitusosoite ovat oikein. Kun olet täyttänyt tiedot, tallenna toistuva tilaus.

**Huom!** Toistuvalle tilaukselle voi asettaa myös päättymispäivän rastittamalla kohdan "Tällä toimituksella tulee olla lopetuspäivä"

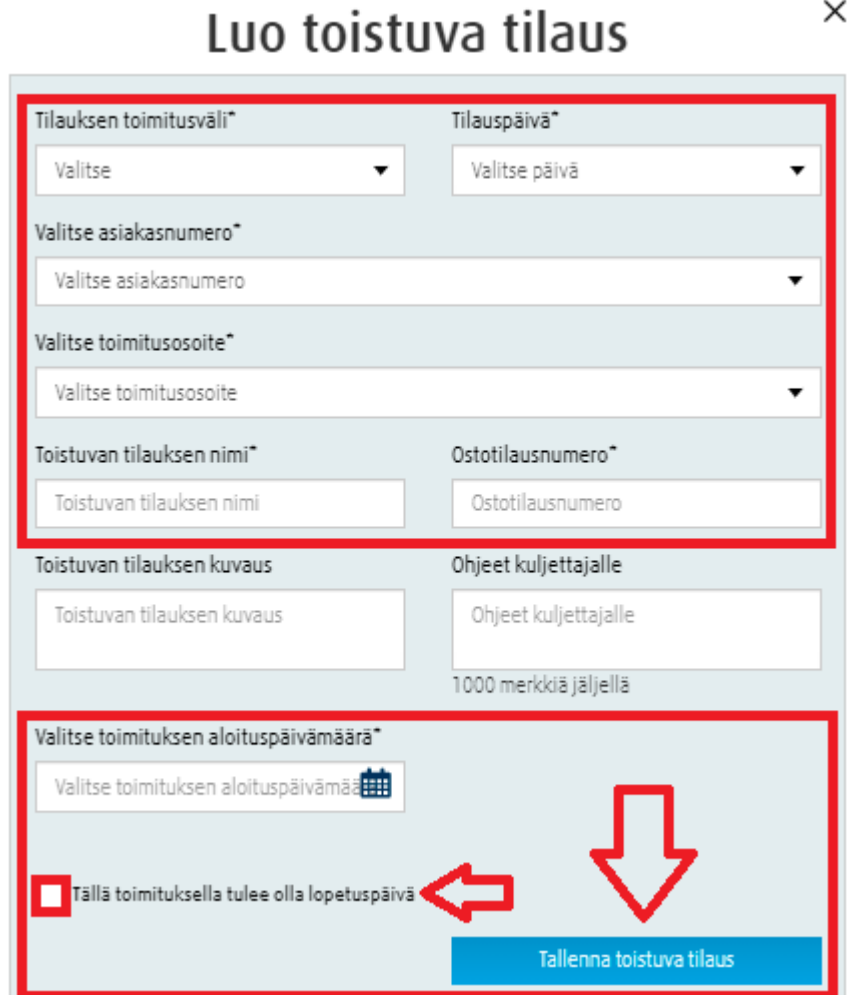

4. Nähdäksesi tallennetut toistuvat tilaukset, siirry valikkoon "Toistuva Tilaus". Valitse asiakasnumero ja toimitusosoite, jonka tilauksia haluat tarkastella

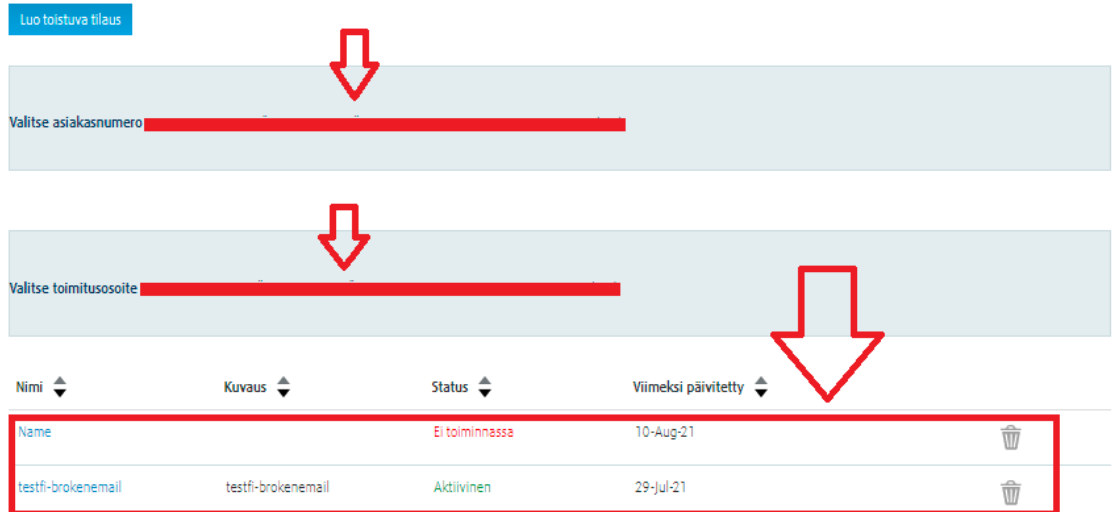

5. Valitse tilaus, jota haluat muokata, niin saat tilauksen tarkemmat tiedot näkyviin. Näet perustiedot vasemmalta ja tilauksen tilan ja mahdollisen seuraavan tilauksen päivämäärän oikealta.

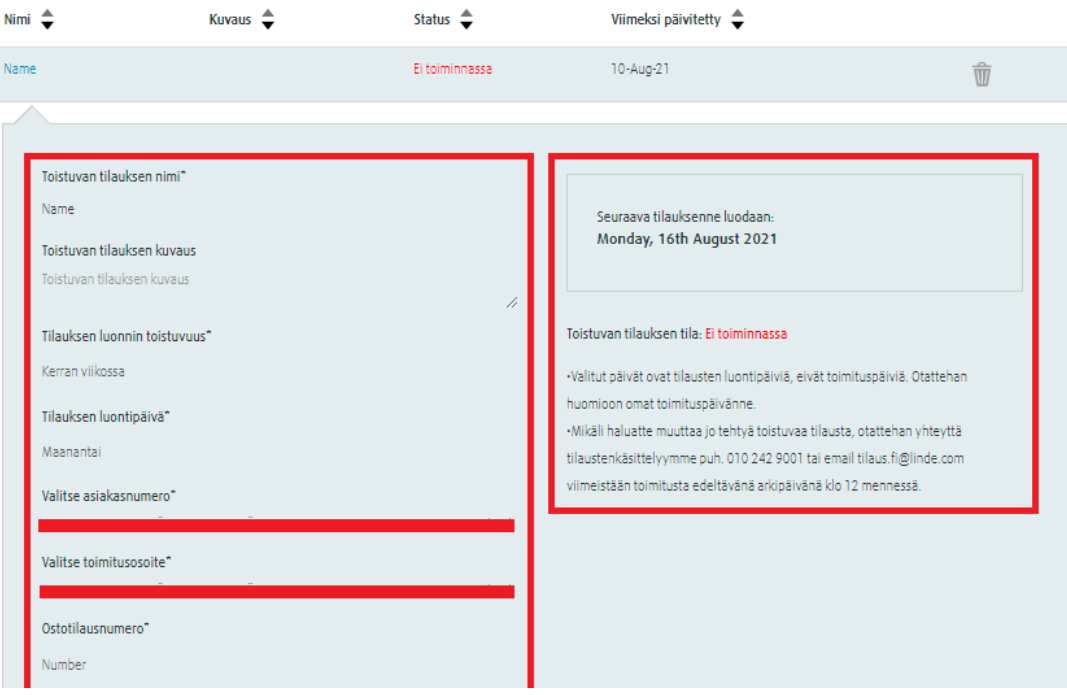

#### 6. **Kuinka toistuvaa tilausta muokataan:**

Toistuvan tilauksen tietoja voi muokata painamalla "Muokkaa tilausta" näppäintä.

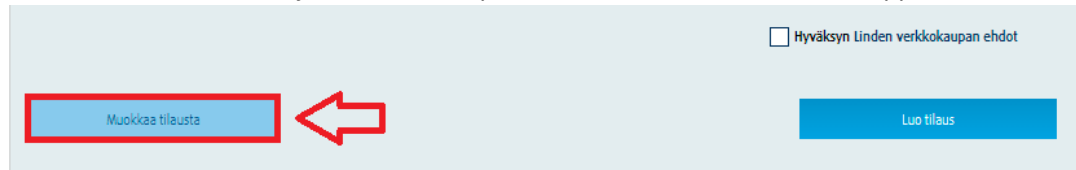

Kaikki kentät muuttuvat muokattaviksi. Tee haluamasi muutokset ja lopuksi paina "Tallenna muutokset"-näppäintä.

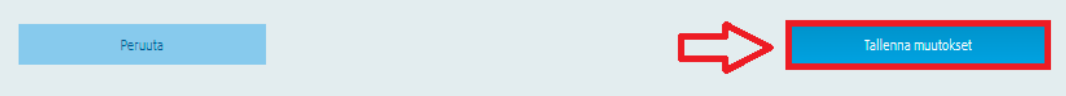

Ponnahdusikkuna vahvistaa muutosten tallentuneen.

**Huom!** Jos haluat muokata toiminnassa olevaa tilausta, sinun täytyy ensin muuttaa tilaksi "Ei toiminnassa", jotta voit muokata tilausta.

#### 7. **Kuinka aktivoida toistuva tilaus?**

Jotta tilaus toistuu automaattisesti, toistuva tilaus täytyy vielä aktivoida. Aktivoidaksesi toistuvan tilauksen, siirry Omaan tiliin ja paina "Toistuva tilaus". Valitse haluamasi asiakasnumero ja toimitusosoite, jonka jälkeen klikkaa luomaasi toistuvaa tilausta. Tarkista että tilauksen tiedot ovat oikein ja ruksaa sähköpostiosoitteen vahvistus:

Sähköpostiosoite tähän toistuvaan tilaukseen liittyville ilmoituksille\*

Vahvistan, että toistuvien tilausten ilmoituksia varten antamani sähköpostiosoite on oikein.

**Huom!** Varmista että sähköpostiosoite on oikein! Osoite voi olla eri kuin rekisteröitymisessä käytetty sähköposti.

Hyväksy Linden verkkokaupan ehdot ja paina "Luo tilaus":

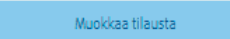

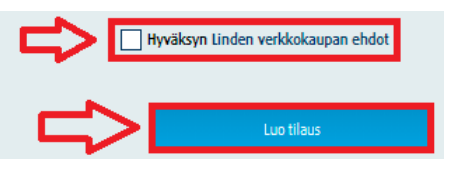

Toistuvan tilauksen tila muuttuu tilaan "Aktiivinen".